## **Supplier: Accept Work Order**

## **Step 1:**

o You will receive a notification when work orders has been submitted for your acceptance. To view work items for approval, go to **Work Items** and click **Accept** Work Order

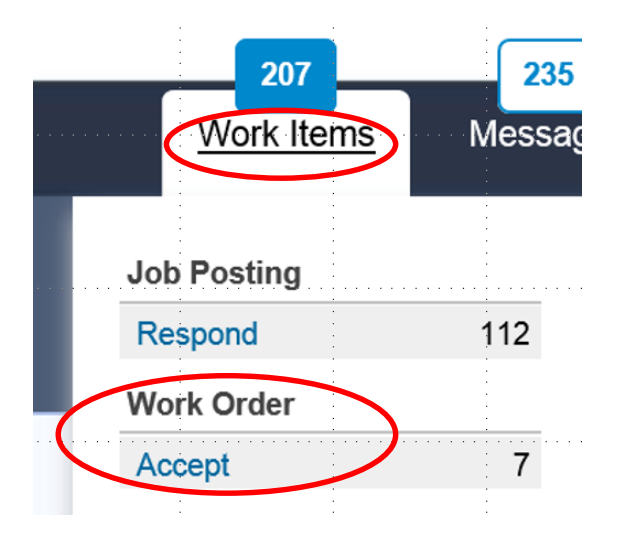

o A list for work orders for your acceptance will display. Click on the **work order ID** to display work order details

Work Items: Work Order

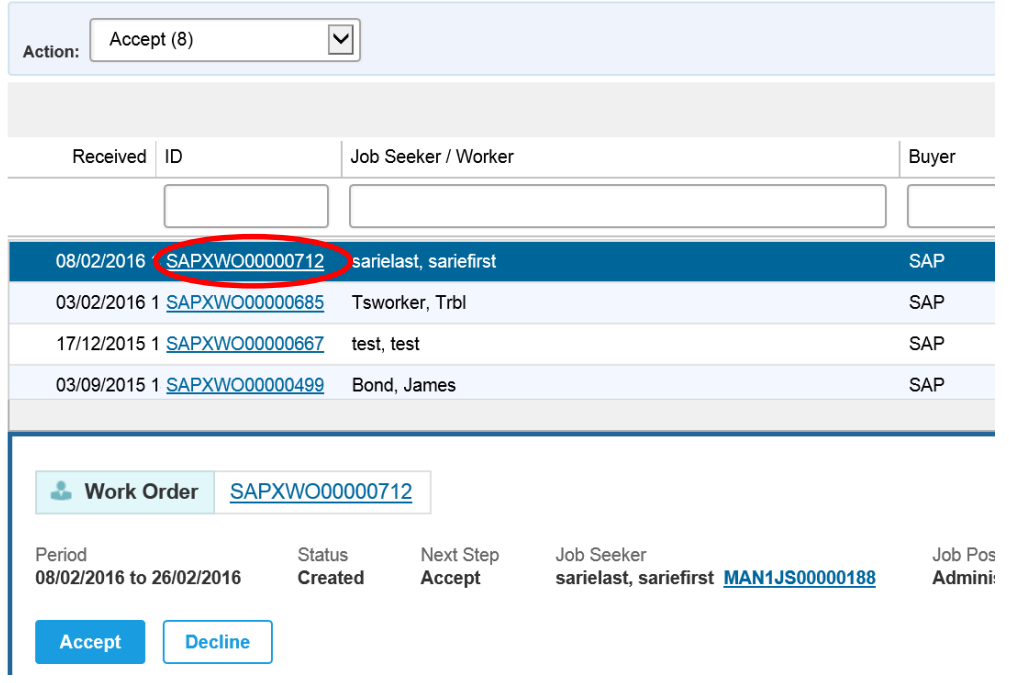

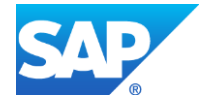

## **Step 2: Accept Work Order**

- o The **work order details** are displayed. On this page also your supplier hourly requested and presented rates are displayed. Hourly Rate types include
	- 1. Standard rates (ST)
	- 2. Overtime rates (OT) (if applicable)
	- 3. Nightshift rates (if applicable)
	- 4. Sundays rates (if applicable)
	- 5. Public holiday rates (if applicable)
- o To view more work order details, click on **Rate Details**, **Manage**, **Time & Expense** or **Related**
- o To accept the work order, click **Accept**

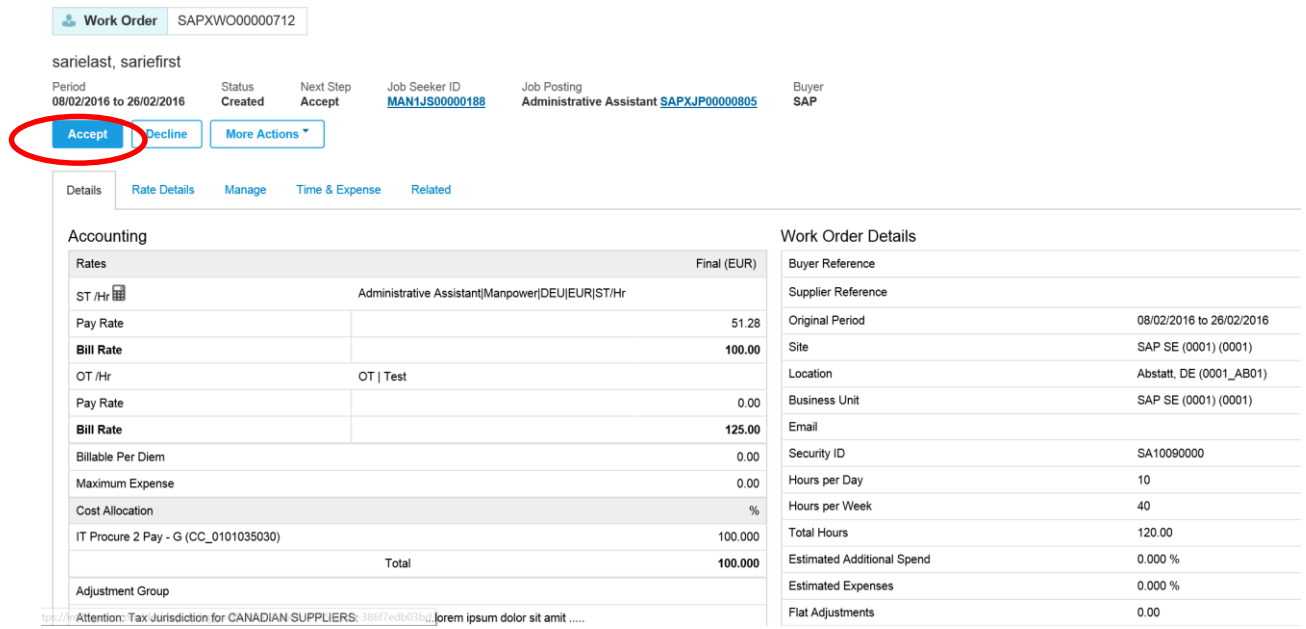

- o The **Accept Work Order** screen will display. Continue to capture the required work order fields displayed on the screen.
	- 1. Worker email address
	- 2. Remit to address (required for invoice data)
	- 3. Auto invoice type. Default setting is "Both". Leave as is. This setting allows that the invoice is automatically generated as soon as the timesheet / expense sheet is approved by the SAP approver. This means no need for manually created invoices.
	- 4. Pay rate of special rates (e.g. OT Overtime rate) if required
	- 5. Indicate if you selected the correct tax adjustment setting in the section below. Note: this is an interim step and required because the adjustment field (indicated in the insert below) is not mandatory in the tool, but is important and required information for invoices. **If the tax adjustment value is not specified on the work order, all the invoices for this particular work order will be rejected by SAP accounts payable.**
	- 6. Select tax adjustment value from dropdown in **Adjustment**s section

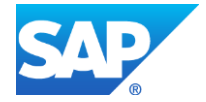

## Accept Work Order

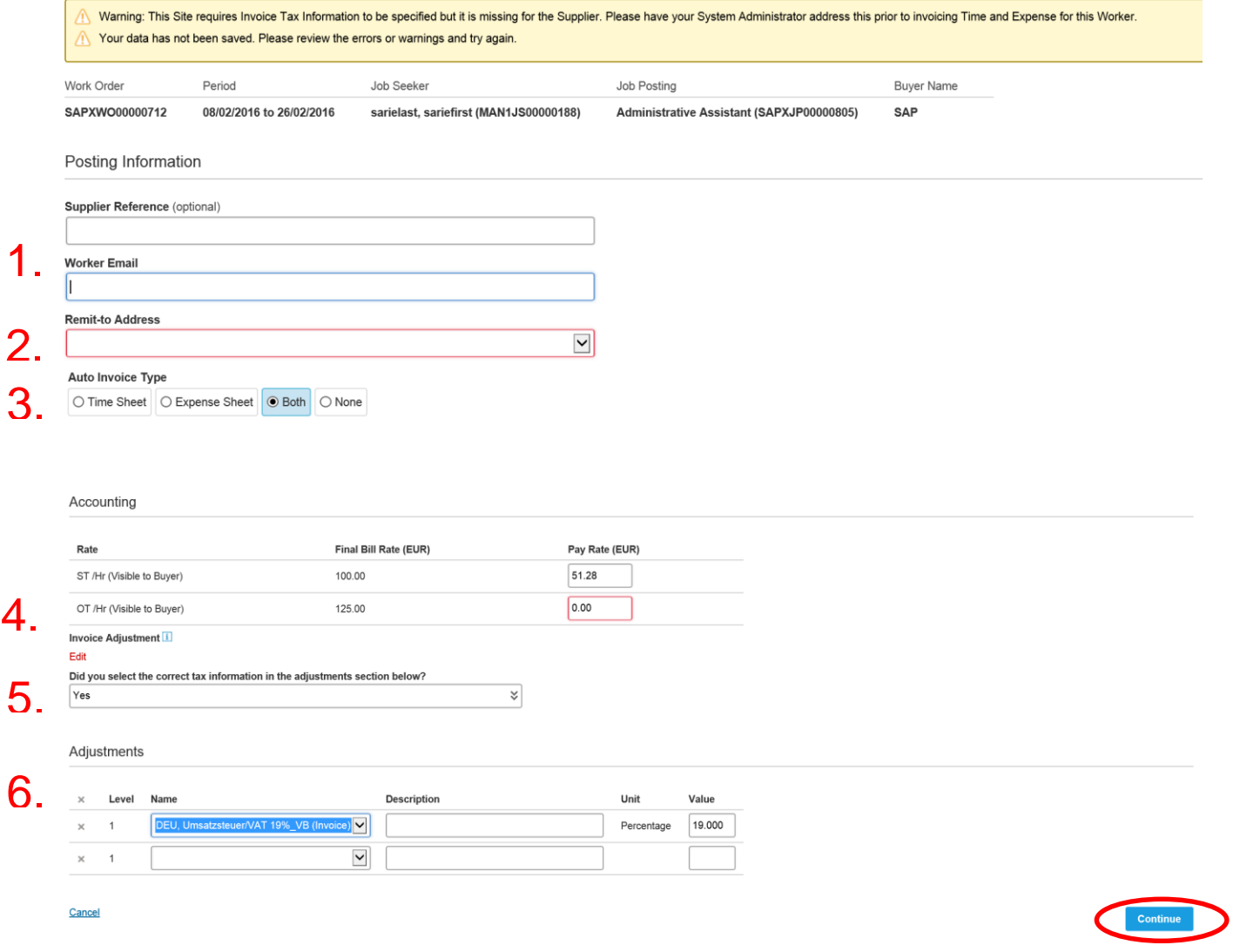

- o Click **Continue.** A summary screen is displayed before you finally submit the accepted work order
- o To complete the step, click **Accept**

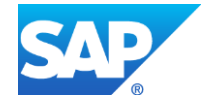

Accept Work Order

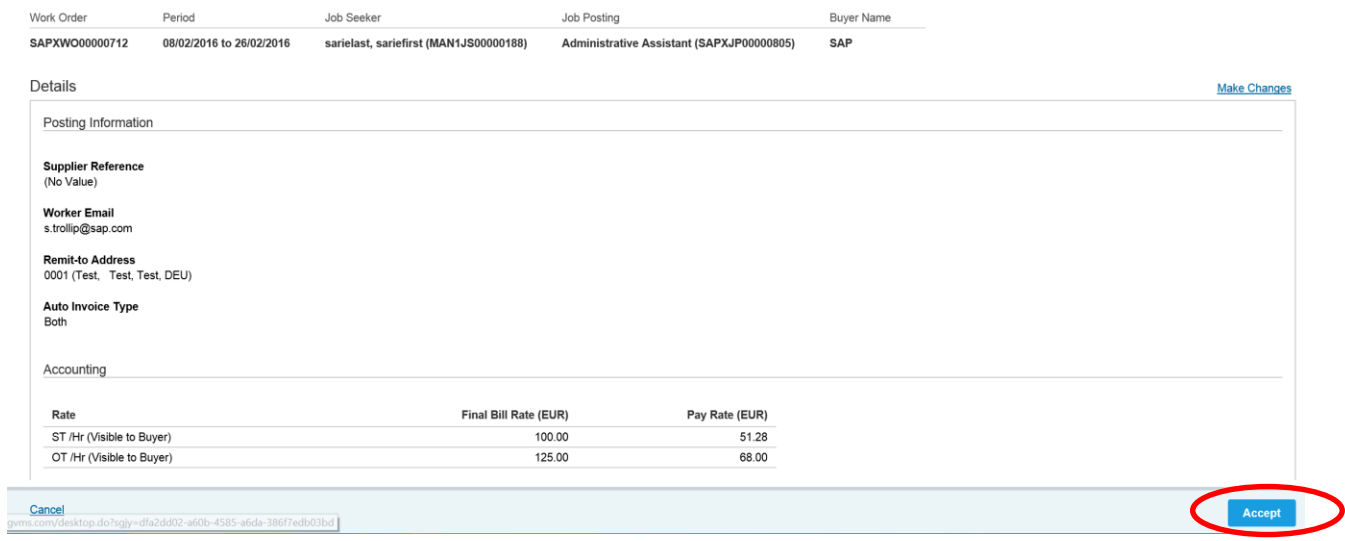

- o After the **work order** has been accepted, the work order status will be set to **Accepted**
- o *Next step is for EWFC to activate the work order*

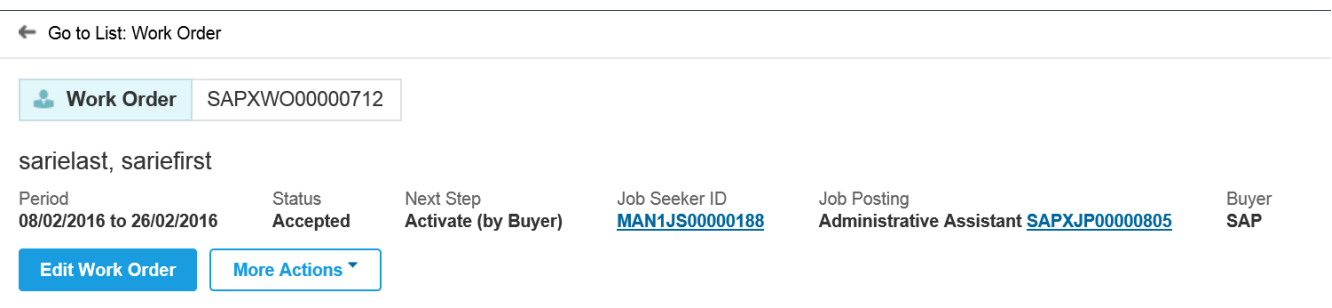

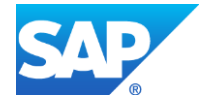

[Copyright/Trademark](http://www.sap.com/corporate-en/legal/copyright/index.epx#trademark)